#### ①クラブチャンピオンのトップページ画面から「申込画面」をクリックします

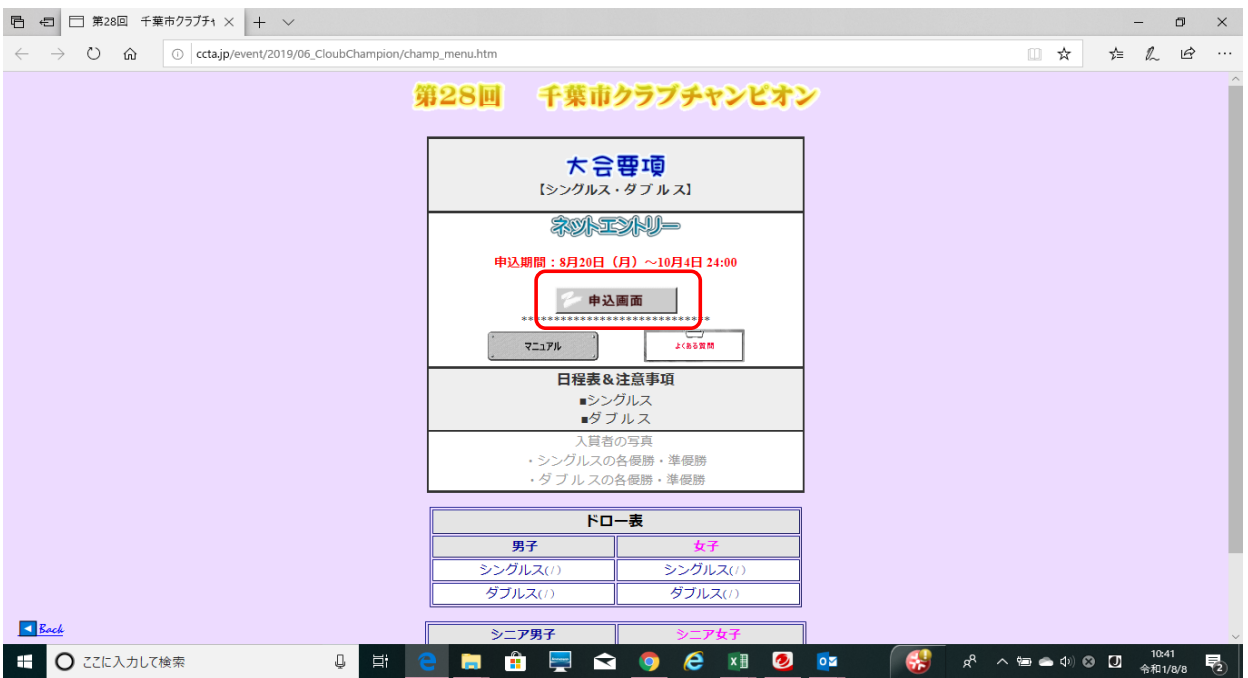

②参加申込書の画面が表示されますので最初に参加料の払込日を入力します。 初期画面では入力当日の日付が自動的に表示されていますので、⇓キーをクリックして実際に払込された日にちを選択してください。

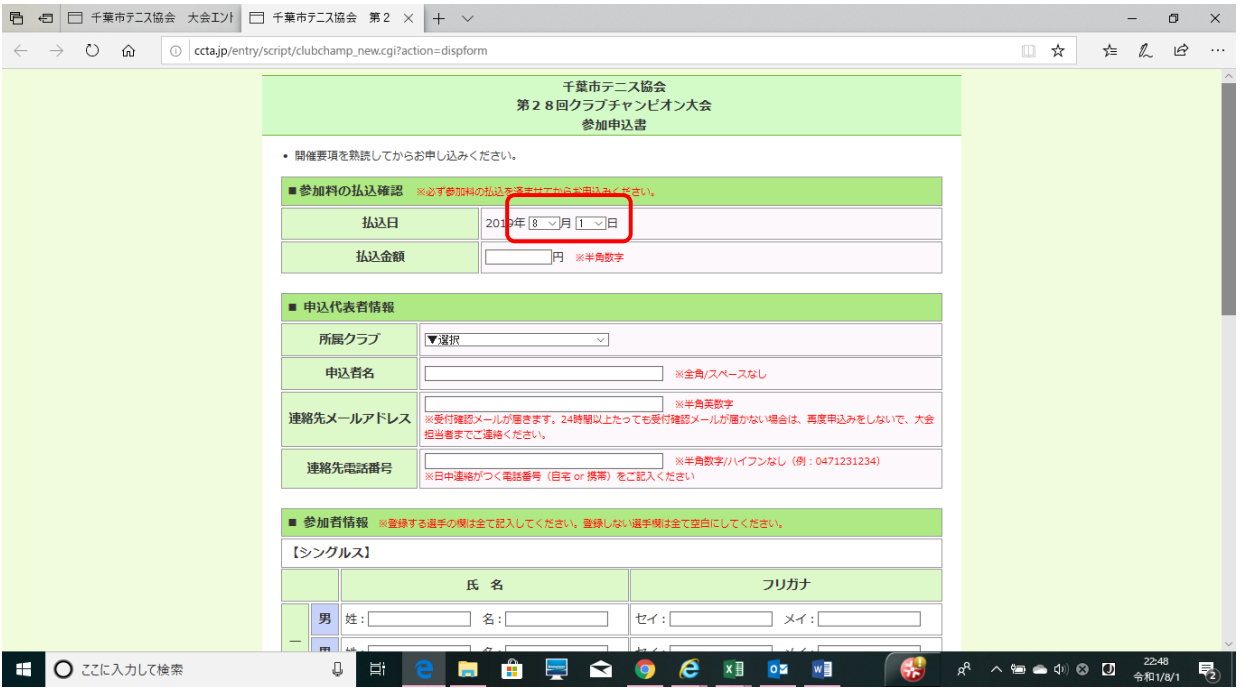

### ③7月31日に払込実施した場合、このように入力します

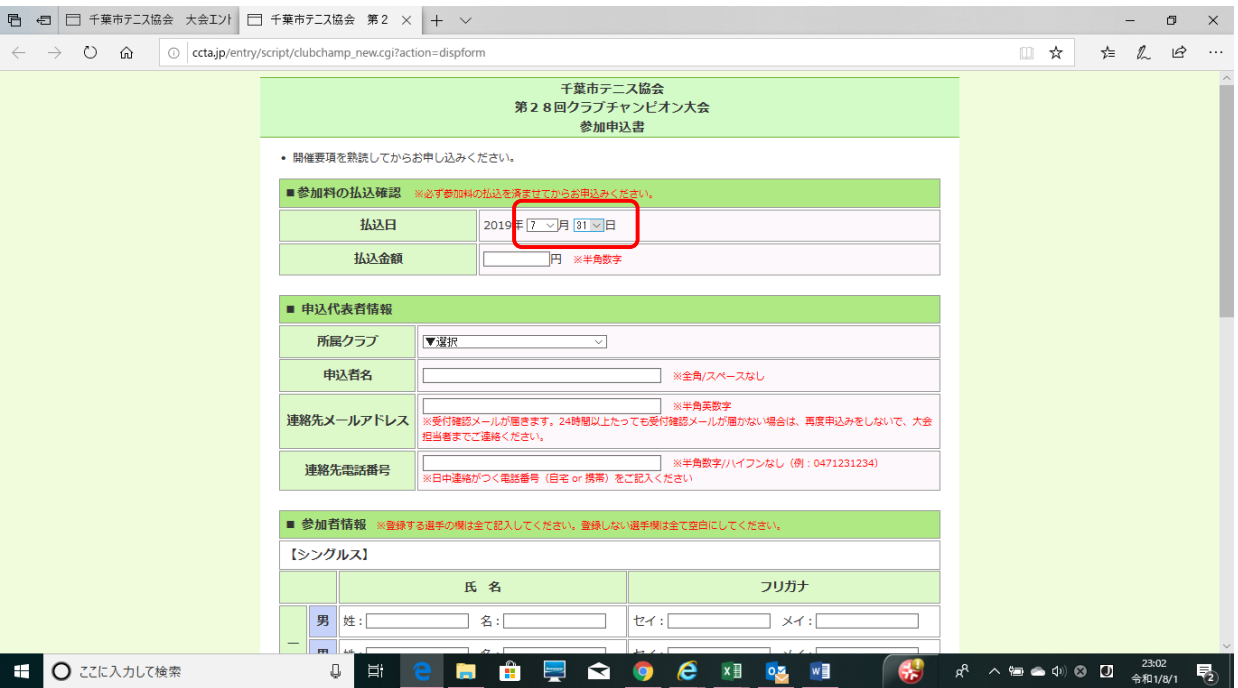

# ④次に、実際に払い込んだ金額を入力します。

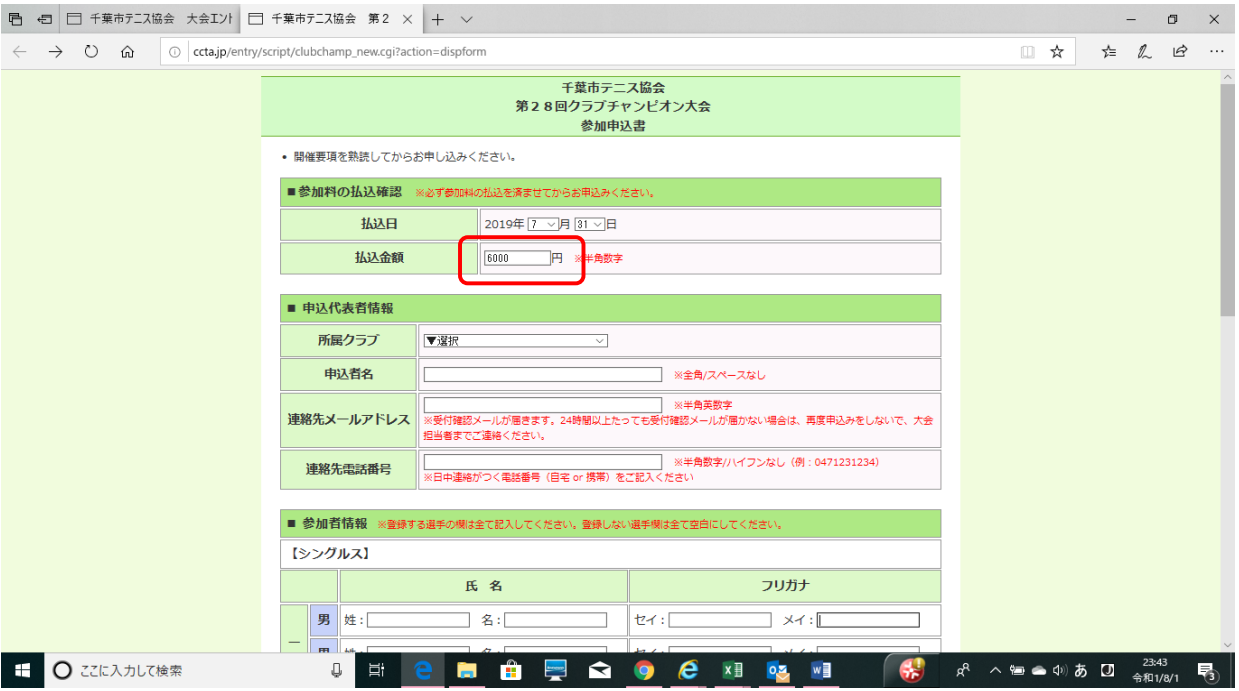

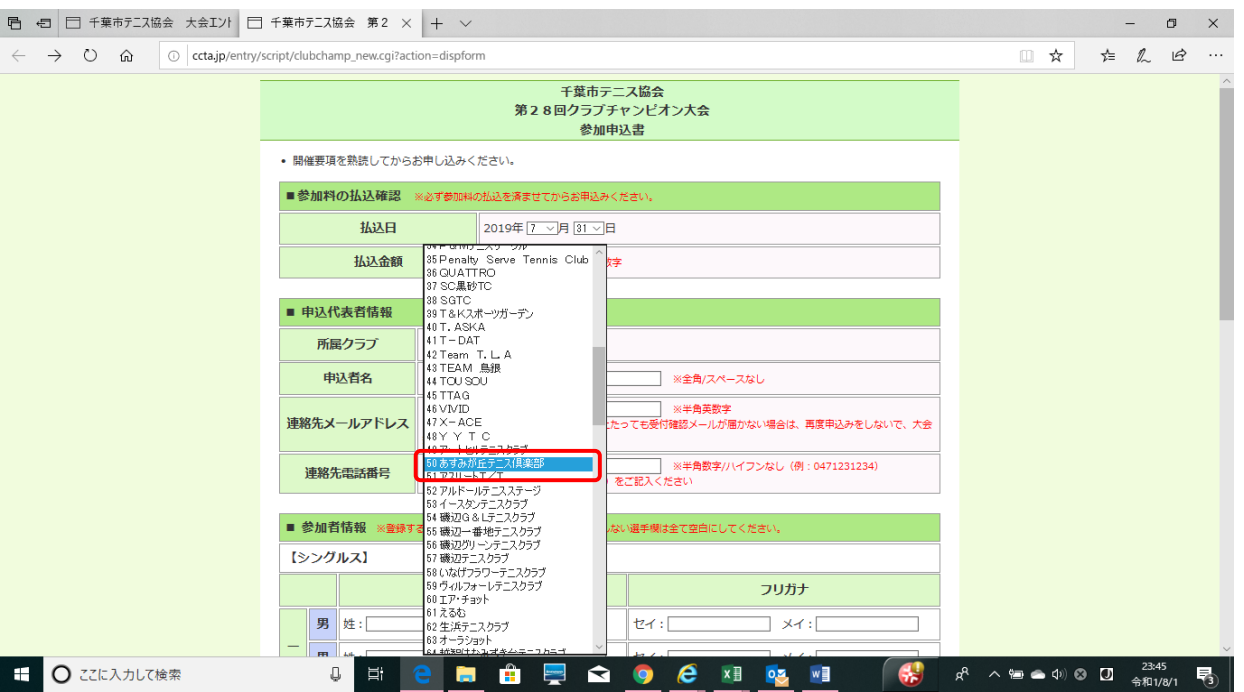

## ⑤次に「申込代表者情報」を入力します。所属クラブの欄の⇓をクリックすると加盟クラブの一覧が表示されますので、該当するクラブ名をクリックしま

## ⑥ 次に、申込者名を入力します

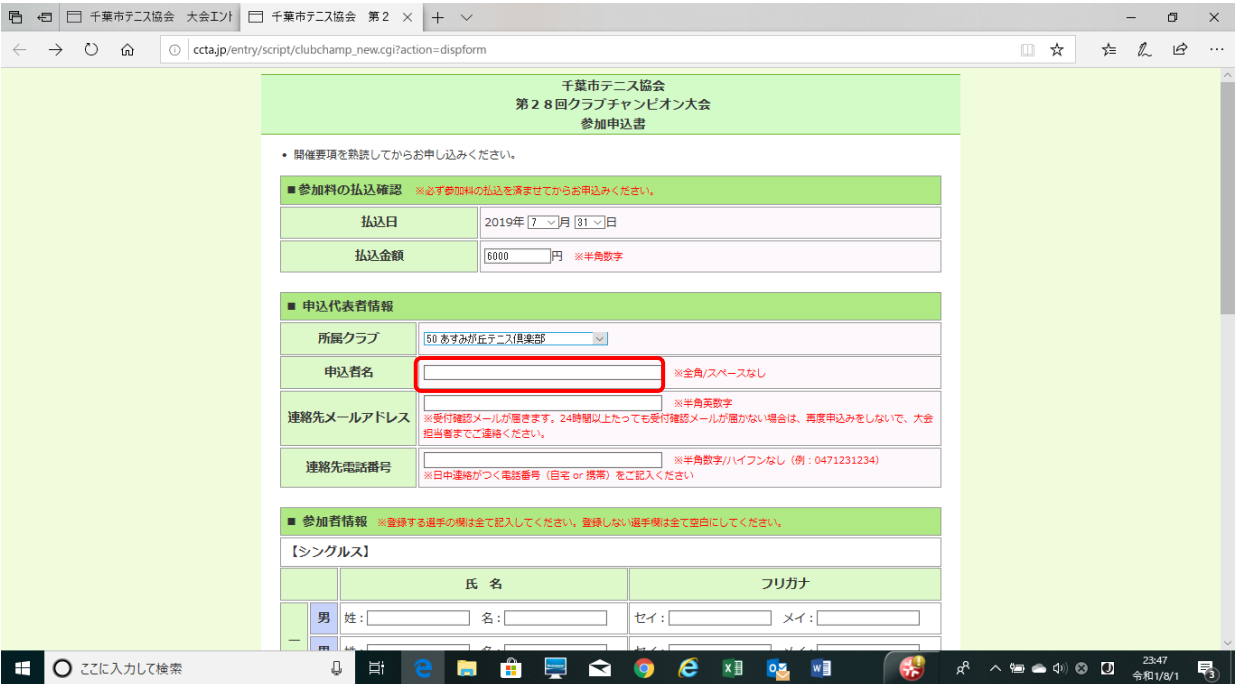

### ⑦ 次に連絡先メールアドレスと連絡先電話番号を入力します。

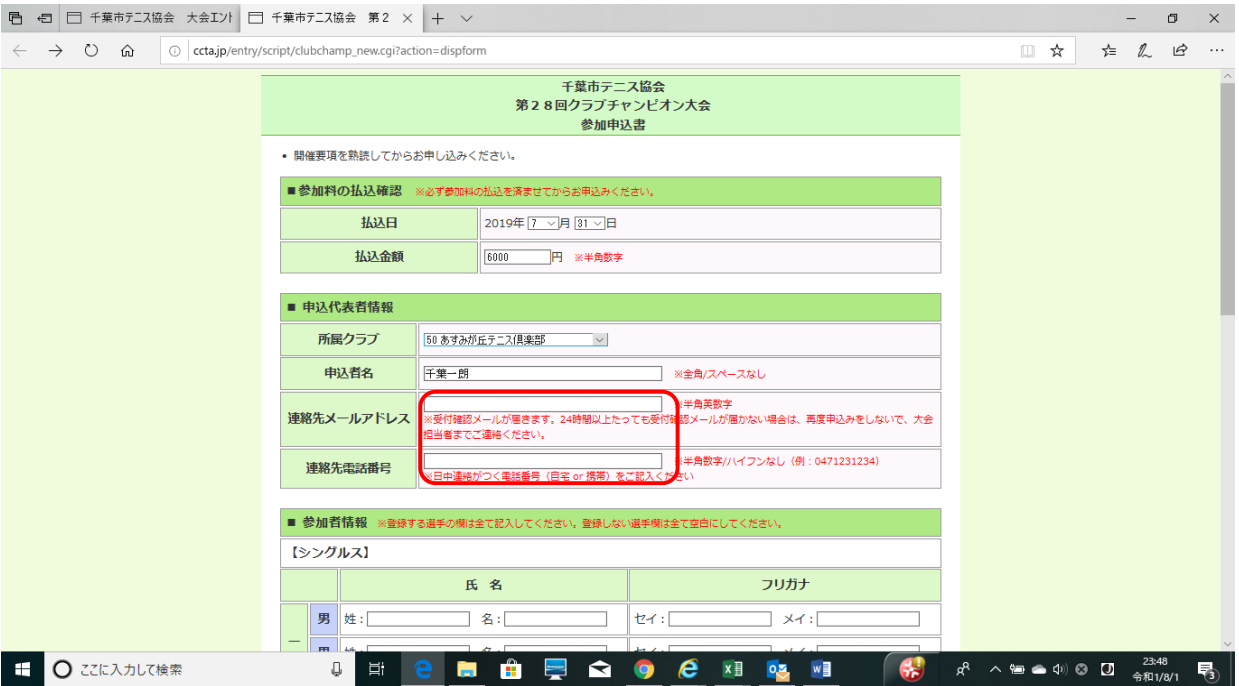

## ⑧ 次に参加者情報を入力します。この例ではシニア男子シングルス1名とシニア男子ダブルス1組に申し込みます

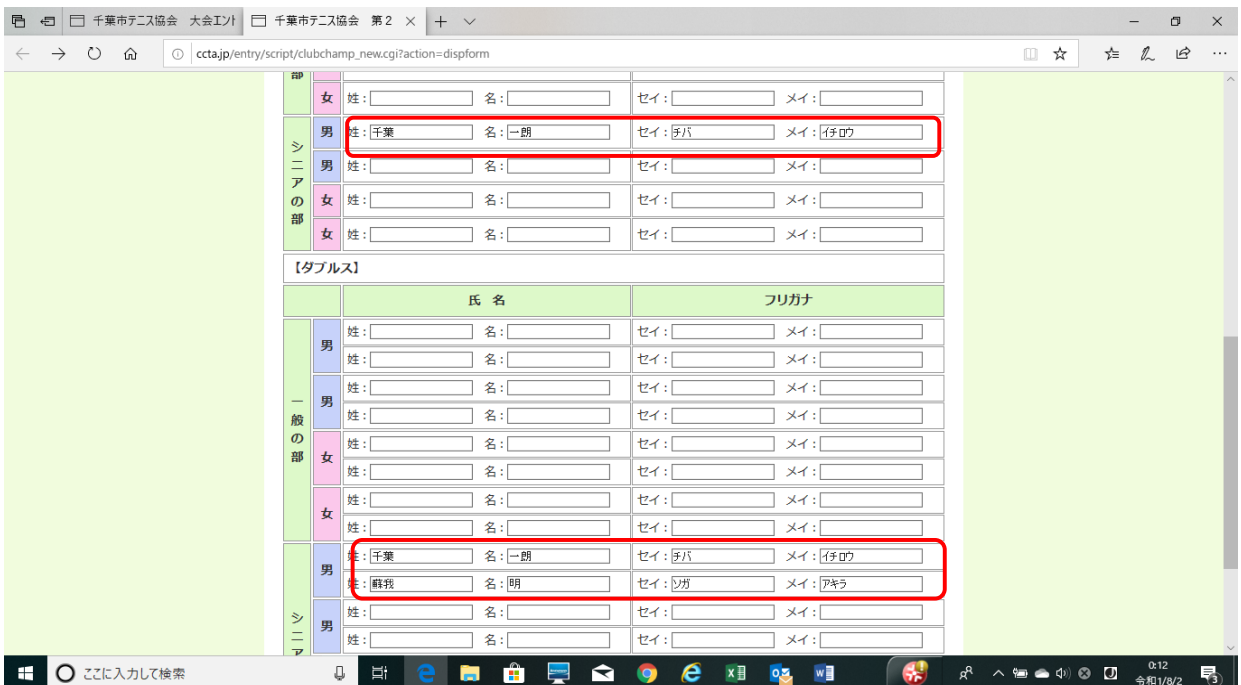

### ⑨ 入力が完了しましたら確認ボタンをクリックします

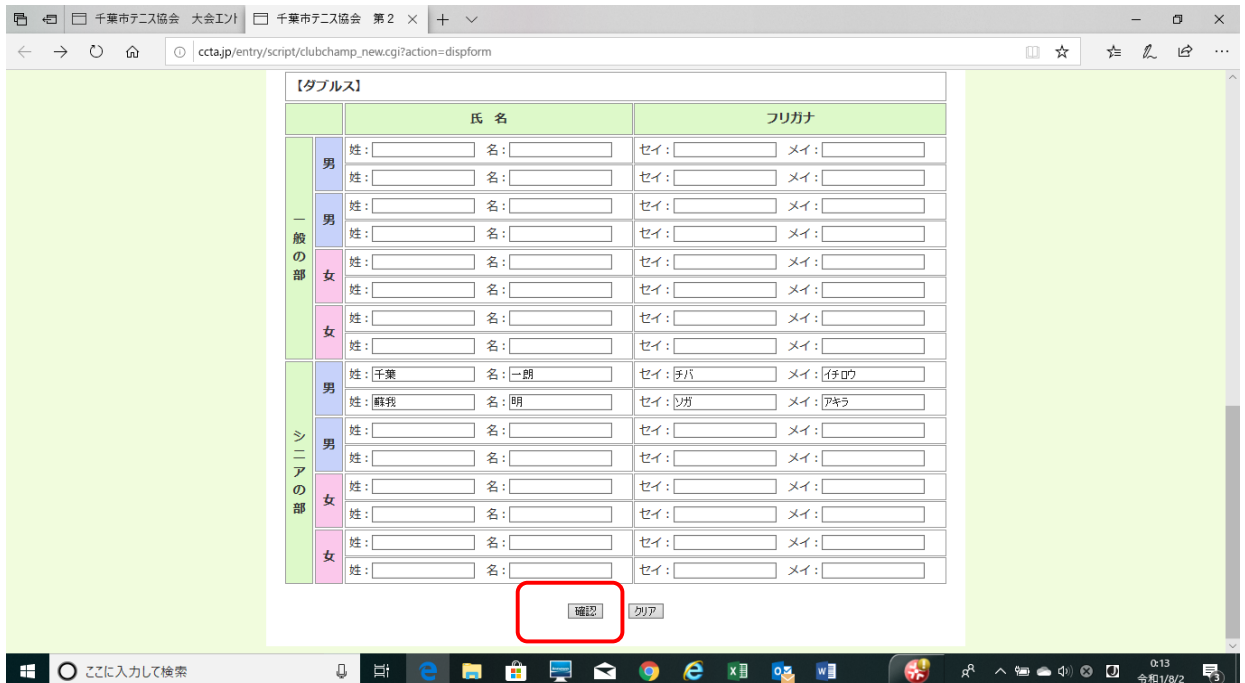

⑩ 確認画面が表示されますので、入力した内容(参加料の払込、申込者情報)に誤りが無いか確認します。 入金金額と申込内容が異なる場合は警告のメッセージが出ます。入金に不足があった場合は担当者へご連絡の上、不足分を振込んでください。

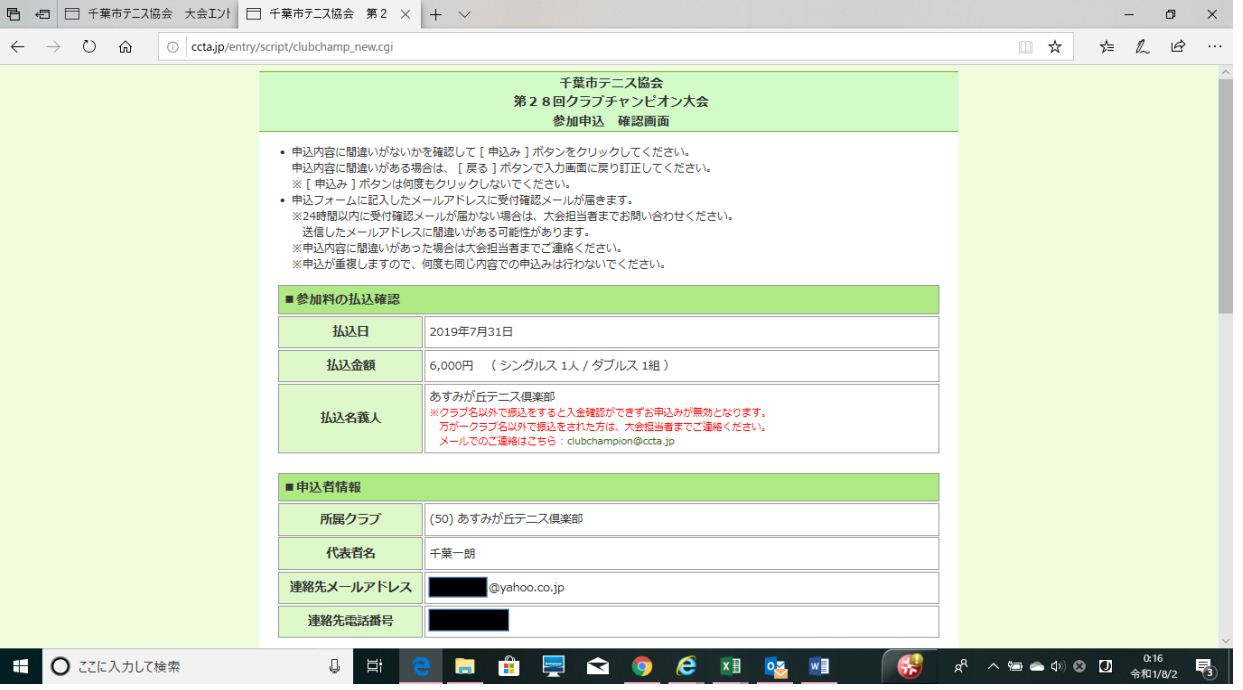

### ⑪ 参加者情報も確認します。

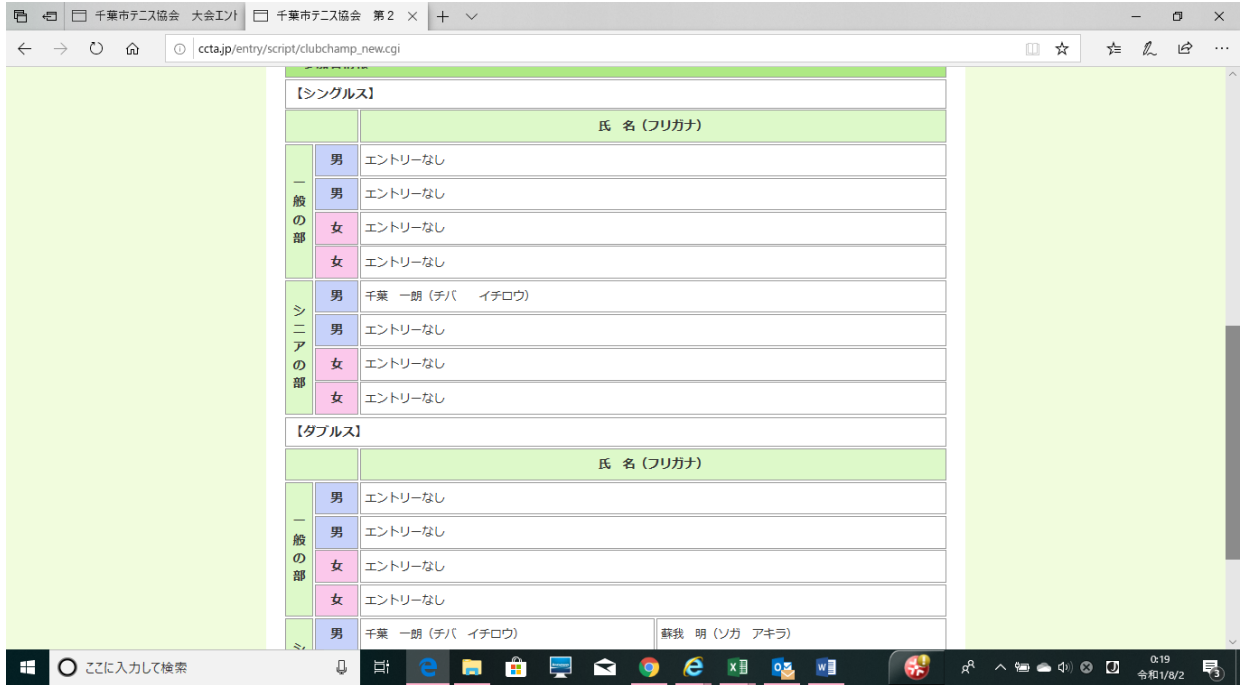

# ⑫ OKであれば「申込」ボタンをクリックします。

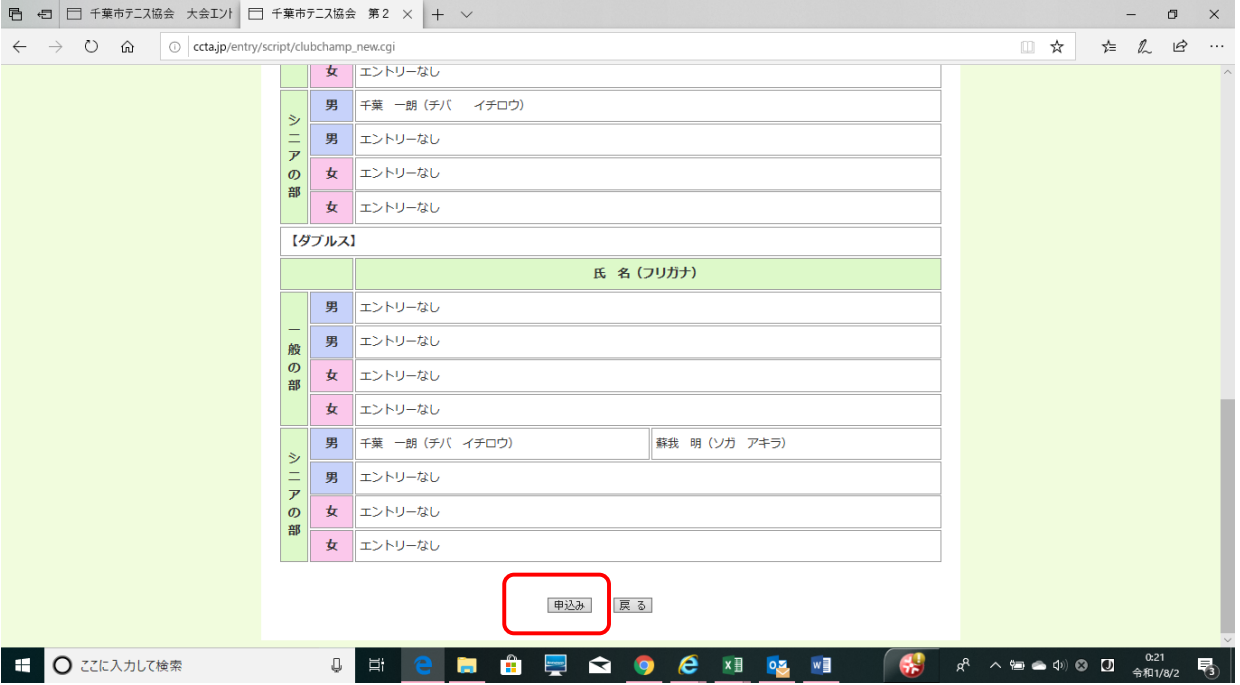

### ⑬ 申込が完了すると以下の画面が表示されます。「閉じる」ボタンをクリックして完了してください。

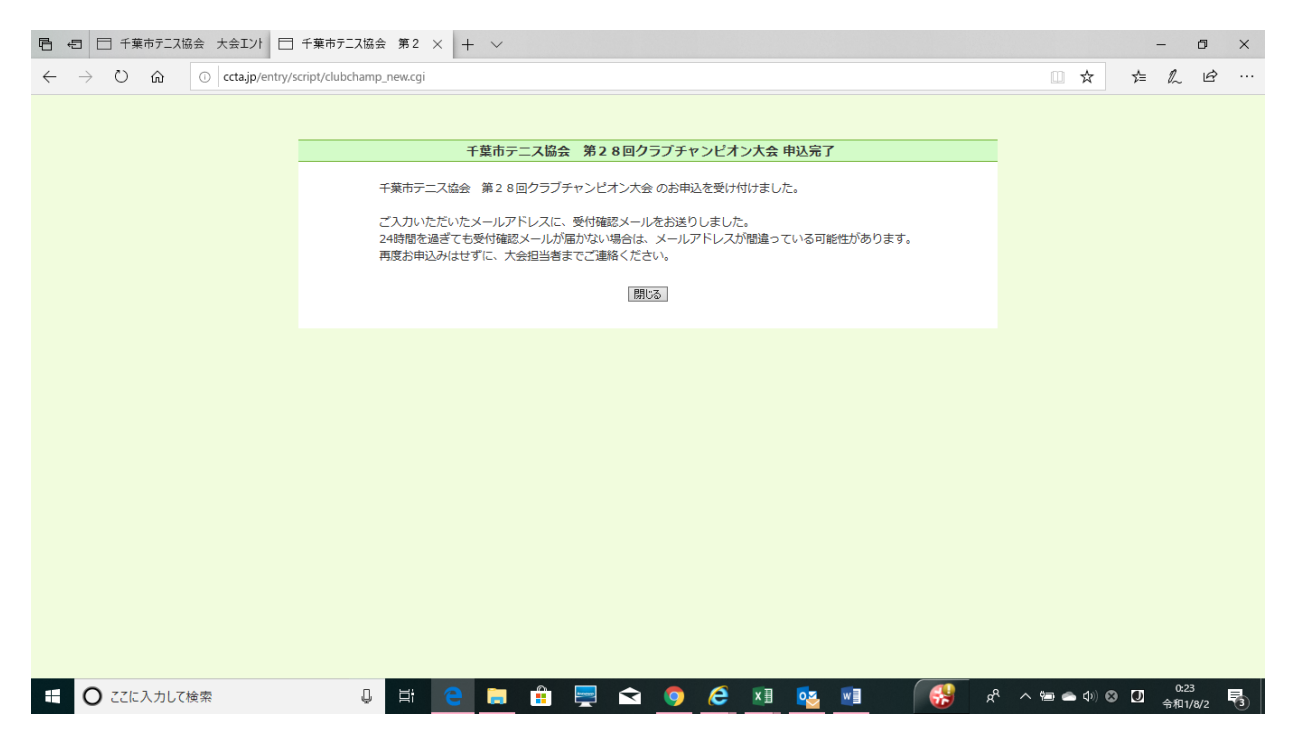

⑭登録されたメールアドレス宛に以下の受付確認のメールが来ます。

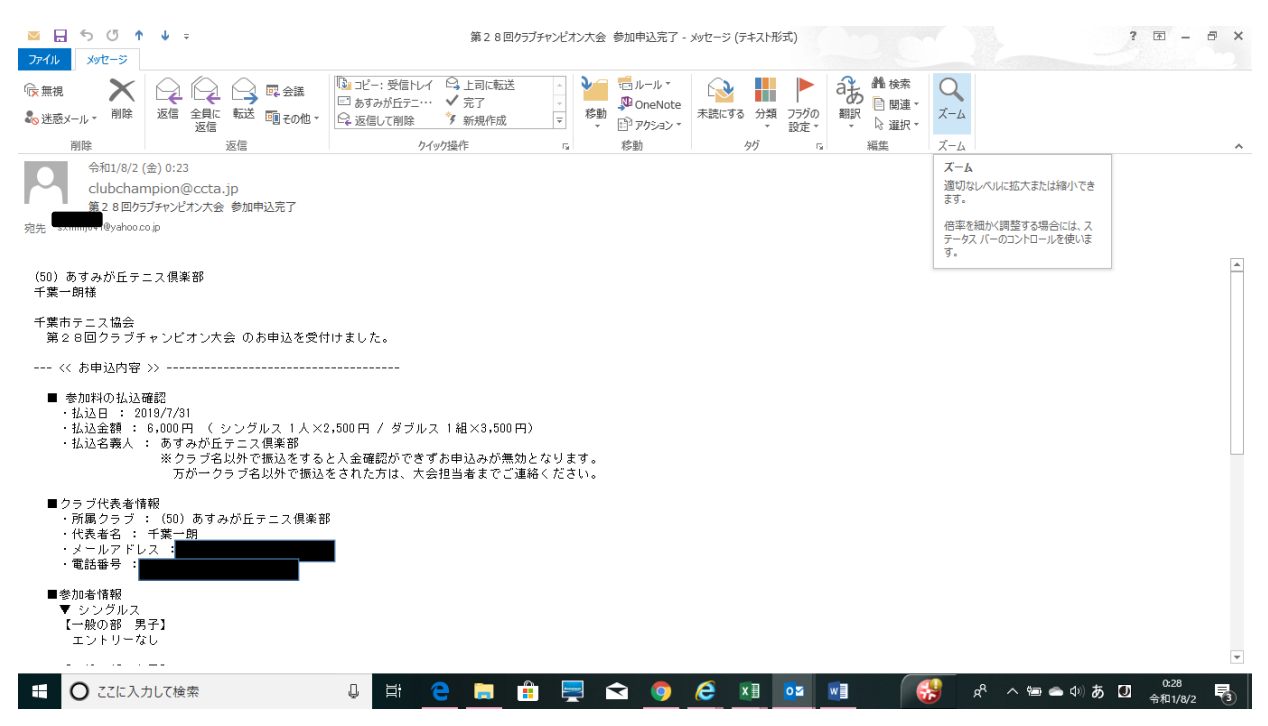

#### ⑮ 受付確認のメールには参加者の入力内容も表示されます。

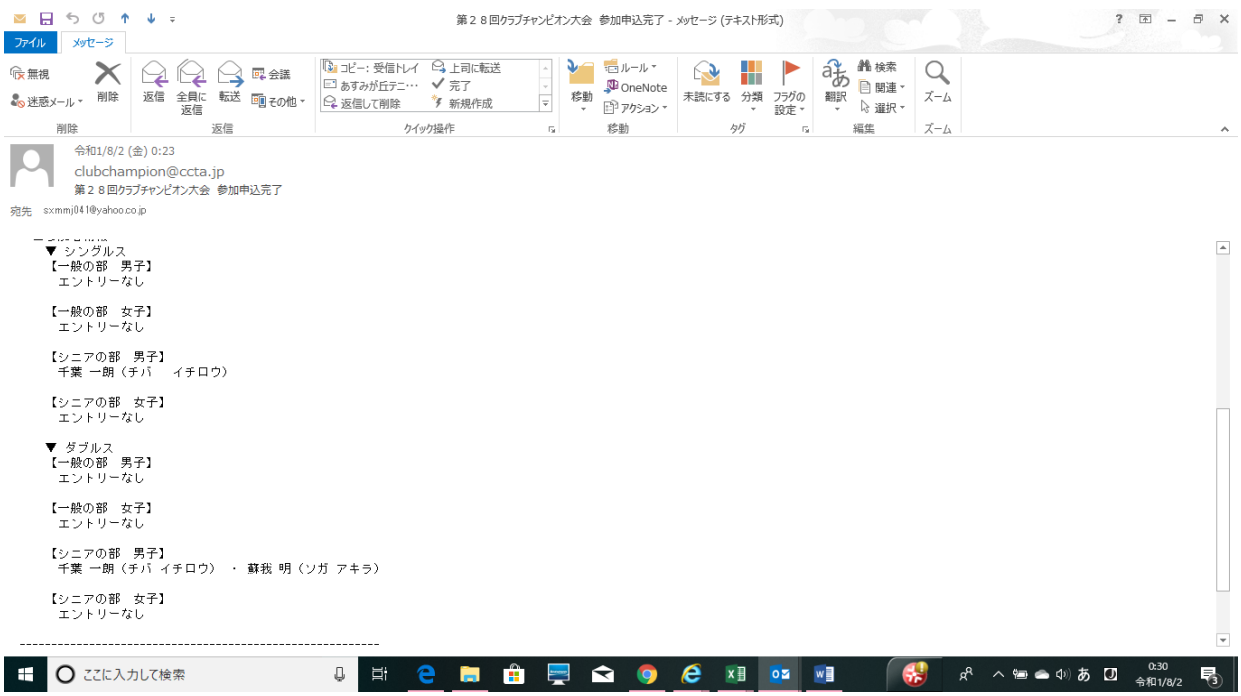

以上で手続きは完了となります。